# **Utilizzo della chiave USB Lenovo Factory Recovery per Windows 10**

Le procedure di ripristino descritte in questo manuale sono soggette a modifica. Per le procedure di ripristino più aggiornate, consultare il sito: <http://www.lenovo.com/support>

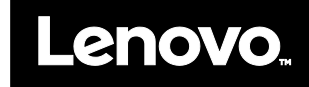

La chiave USB Windows<sup>®</sup> 10 Lenovo<sup>®</sup> Factory Recovery consente di ripristinare il computer Lenovo allo stato predefinito dell'installazione del sistema operativo Microsoft<sup>®</sup> Windows 10 o di passare da Windows 7 a Windows 10. Contiene i seguenti elementi:

- Programma di ripristino, driver e applicazioni installate dal produttore
- File di installazione del sistema operativo Windows 10
- Contenuti aggiuntivi, quali aggiornamenti software
- Prima di avviare il processo di ripristino, osservare le seguenti precauzioni:
- Durante il processo di ripristino, tutti i file sull'unità disco fisso e tutte le impostazioni verranno eliminati. Per evitare la perdita di dati, eseguire il backup di tutti i dati da conservare.
- Si consiglia di creare i supporti di ripristino per Windows 7, nel caso successivamente si desideri ritornare al sistema operativo Windows 7. Per le istruzioni su come creare un supporto di ripristino, fare riferimento alla *guida per l'utente* in formato elettronico all'indirizzo [http://www.lenovo.com/support.](http://www.lenovo.com/support)
- Determinati modelli di computer non supportano la funzione di creazione dei supporti di ripristino di Windows 7. Per questi modelli, è possibile ordinare una serie di dischi di ripristino di Windows 7 presso il Centro assistenza clienti Lenovo. Il numero di telefono del Centro assistenza clienti Lenovo del proprio paese è disponibile all'indirizzo [http://www.lenovo.com/support/phone.](http://www.lenovo.com/support/phone)

\_\_

• L'utente può installare e utilizzare una sola versione del sistema operativo Windows alla volta (Windows 7 o Windows 10).

# **Prima del processo di ripristino**

Prima di avviare il processo di ripristino, attenersi alla procedura descritta di seguito. **Per i tablet ThinkPad®:**

- 1. Riavviare il computer e tenere premuto immediatamente il pulsante di aumento del volume finché non viene visualizzato il programma ThinkPad Tablet Setup. **Note:** 
	- Per ThinkPad X1 Tablet (tipi di macchine: 20GG e 20GH), toccare "Premere Invio o toccare qui", quindi toccare F1 per aprire il programma ThinkPad Tablet Setup.
	- Il metodo di avvio del programma ThinkPad Tablet Setup può variare a seconda del modello di computer. Per informazioni dettagliate, fare riferimento alla *guida per l'utente* in formato elettronico del computer, all'indirizzo [http://www.lenovo.com/support.](http://www.lenovo.com/support)
- 2. Dal menu principale del programma ThinkPad Tablet Setup, selezionare

#### **Restart**.

- 3. Nella schermata Restart, selezionare **Load Setup Defaults**. Nella finestra di dialogo visualizzata, selezionare **Yes**.
- 4. Nell'angolo inferiore sinistro della schermata Restart, selezionare **Home** per tornare al menu principale.
- 5. Passare alla sezione ["Esecuzione del](#page-0-0)  [processo di ripristino"](#page-0-0).

## **Per altri tipi di computer Lenovo:**

- 1. Durante l'accensione del computer, premere e rilasciare ripetutamente il tasto F1. Quando viene emesso un segnale acustico o viene visualizzato un logo sullo schermo, rilasciare il tasto F1. Verrà avviato il programma di installazione.
- 2. Dal menu principale del programma Setup Utility, selezionare **Exit** or **Restart**, quindi accertarsi che l'opzione **OS Optimized Defaults** sia impostata su **Enabled**.
- 3. Premere F9 per caricare le impostazioni predefinite, selezionare **Yes** quando viene richiesto e premere Invio.
- 4. Premere F10 per salvare le modifiche e uscire.
- 5. Passare alla sezione ["Esecuzione del](#page-0-0)  [processo di ripristino"](#page-0-0).

## <span id="page-0-0"></span>**Esecuzione del processo di ripristino**

#### **Note:**

- Il computer deve disporre di un connettore USB (Universal Serial Bus) per il collegamento della chiave USB Lenovo Factory Recovery per Windows 10.
- Durante il processo di ripristino, tutti i file sull'unità disco fisso e tutte le impostazioni verranno eliminati. Per evitare la perdita di dati, eseguire il backup di tutti i dati da conservare.
- Accertarsi che il computer sia collegato all'alimentazione CA durante il processo di ripristino.
- Una volta completato il processo di ripristino, potrebbe essere necessario reinstallare alcuni driver di dispositivo. Si consiglia di utilizzare la funzione System

Update fornita dal programma Lenovo Companion. Per informazioni su come accedere a Lenovo Companion, fare riferimento alla *guida per l'utente* in formato elettronico per il computer all'indirizzo

[http://www.lenovo.com/support.](http://www.lenovo.com/support)

Per eseguire il processo di ripristino, attenersi alla procedura descritta di seguito.

## **Per i tablet ThinkPad:**

- 1. Impostare la chiave USB come primo dispositivo di avvio nel modo seguente:
	- a. Riavviare il computer e tenere premuto immediatamente il pulsante di aumento del volume finché non viene visualizzato il programma ThinkPad Tablet Setup.

**Nota:** il metodo di avvio del programma ThinkPad Tablet Setup può variare a seconda del modello di computer. Per informazioni dettagliate, fare riferimento alla *guida per l'utente* in formato elettronico del computer,

#### For Barcode Position Only

PN: SP40M55685 Printed in China

# all'indirizzo

[http://www.lenovo.com/support.](http://www.lenovo.com/support)

- b. Dal menu principale del programma ThinkPad Tablet Setup, selezionare **Startup**.
- c. Nella schermata Startup, selezionare **Boot**. Trascinare **USB HDD** in cima all'elenco per impostarla come primo dispositivo di avvio.
- 2. Inserire un adattatore USB in un connettore USB disponibile del computer e collegare la chiave USB all'adattatore USB.
- 3. Nell'angolo in basso a sinistra della schermata Startup, selezionare **Restart**.
- 4. Nella schermata Restart, selezionare **Exit Saving Changes**.
- 5. Nella finestra di dialogo visualizzata, selezionare **Yes**. Il computer viene riavviato e viene visualizzato il programma di ripristino.
- 6. Selezionare la propria lingua e toccare **Avanti**.
- 7. Leggere la licenza, selezionare **Accetto i termini e le condizioni,** e toccare **Avanti**.

**Nota:** è necessario accettare i termini e le condizioni per continuare il processo di ripristino.

- 8. Selezionare **Sì** nella finestra di dialogo visualizzata per continuare il processo di ripristino.
- 9. Una volta completato il processo di ripristino, verrà richiesto di rimuovere la chiave USB e di riavviare il computer. Rimuovere la chiave USB e selezionare **Sì**  per riavviare il computer.

**Nota:** la parte rimanente del processo di ripristino è completamente automatica e non sono richieste azioni da parte dell'utente. Il computer verrà riavviato diverse volte sul desktop di Microsoft® Windows e potrebbero verificarsi momenti di inattività mostrati a video per diversi minuti. È normale.

- 10. Quando viene visualizzata la schermata di configurazione di Windows, seguire le istruzioni sullo schermo per completare la configurazione di Windows.
- 11. Se al termine del processo di ripristino si desidera ripristinare la sequenza di avvio originale, avviare il programma ThinkPad Tablet Setup. Toccare **Startup**, **Boot** e selezionare il primo dispositivo di avvio. Quindi, salvare le modifiche e uscire.

## **Per altri tipi di computer Lenovo:**

1. Collegare la chiave USB a un connettore

USB disponibile sul computer.

- 2. Durante l'accensione del computer, premere e rilasciare ripetutamente il tasto F12. Viene visualizzato il menu di avvio.
- 3. Selezionare la chiave USB utilizzando i tasti freccia e premere Invio. Viene avviato il programma di ripristino.
- 4. Selezionare la propria lingua e fare clic su **Avanti**.
- 5. Leggere la licenza, selezionare **Accetto i termini e le condizioni**, e fare clic su **Avanti**.

**Nota:** è necessario accettare i termini e le condizioni per continuare il processo di ripristino.

- 6. Se il computer dispone di più unità di memorizzazione, potrebbe essere richiesto di selezionare l'unità di memorizzazione sulla quale si desidera ripristinare il sistema operativo. Effettuare quanto segue:
	- a. Seguire le istruzioni visualizzate per selezionare un'unità di memorizzazione.

**Nota:** accertarsi di aver seguito rigorosamente le istruzioni visualizzate. In caso contrario, il processo di ripristino potrebbe non riuscire.

- b. Nella finestra di dialogo visualizzata, fare clic su **Sì** per formattare tutte le unità di memorizzazione interne o su **No** per eseguire solo la formattazione dell'unità di sistema.
- 7. Fare clic su **Sì** nella finestra di dialogo visualizzata per continuare il processo di ripristino.
- 8. Una volta completato il processo di ripristino, verrà richiesto di rimuovere la chiave USB e di riavviare il computer. Rimuovere la chiave USB e fare clic su **Sì**  per riavviare il computer.

**Nota:** la parte rimanente del processo di ripristino è completamente automatica e non sono richieste azioni da parte dell'utente. Il computer verrà riavviato diverse volte sul desktop di Microsoft Windows e potrebbero verificarsi momenti di inattività mostrati a video per diversi minuti. È normale.

9. Quando viene visualizzata la schermata di configurazione di Windows, seguire le istruzioni sullo schermo per completare la configurazione di Windows.

#### **Seconda edizione (luglio 2016) © Copyright Lenovo 2015, 2016.**

NOTA SUI DIRITTI LIMITATI: se il software o i dati sono distribuiti in base alle disposizioni che regolano il contratto "GSA" (General Services Administration), la riproduzione, la divulgazione o l'uso è soggetto alle limi dal contratto n. GS-35F-05925.

Lenovo, il logo Lenovo e ThinkPad sono marchi di Lenovo negli Stati Uniti e/o in altri paesi. Microsoft e Windows sono marchi del gruppo di società Microsoft. Altri nomi di servizi, prodotti o società sono marchi di altre utenti finali non possono concedere in prestito, noleggiare, affittare o trasferire altrimenti il supporto fornito a scopo di ripristino a un altro utente se non come consentito nei termini di licenza di tale prodotto.